## **LOGIN**

Access our online portal through <a href="http://kresge.fluxx.io">http://kresge.fluxx.io</a>. Please ensure you are using Google Chrome as your web browser. If you do not have a login, you may start the registration process by clicking on the "Create an account now" button to register.

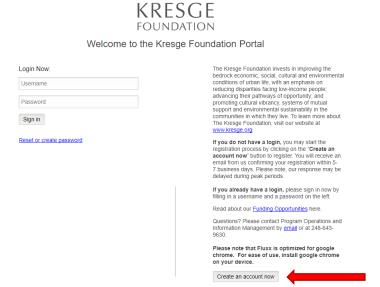

## **APPLICATION SUBMISSION**

Once logged in, you will find yourself at The Kresge Foundation Portal homepage. On the top left column, under the "Information" section, please click on "Grant Opportunities."

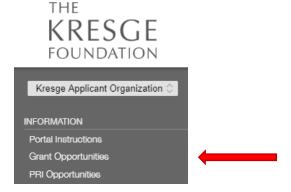

You will be directed to the Grant Opportunities page. At the bottom of the page, click on "Start a new grant RFP."

The following RFPs (requests for proposals) are open to receive applications.

- · Advancing Health Equity Through Housing
- · Detroit Arts Support (Round 6)

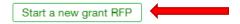

You will start by selecting "Detroit Arts Support (Round 6)" on the first dropdown.

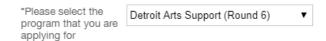

Please begin entering all requested information as prompted. Each section of the application must be fully completed, no blanks or unselected dropdowns.

A few tips for what to enter under the Grant Request Information section:

- 1. "Detroit Arts Support (Round 6) as the project title.
- 2. 7/1/2019 as the beginning date of the grant period.
- 3. 36 months as the duration date of the grant request.
- 4. "General Operating Support" as the type of support requested.
- 5. "Total budget for the requested grant" should be your yearly organizational budget.
- 6. For "Grant amount requested ONLY from The Kresge Foundation in U.S. dollars," input a value within the range of \$5,000 \$75,000. This question pertains only to The Kresge Foundation. Other funding partners will make funding decisions based on their own formulas or budgets.
- 7. For the Organization Type, choose what is most relevant to you. Similarly for the Focus of Grant, choose what is most relevant to you.
- 8. Please be sure to select "General Operating Support" for the type of support.

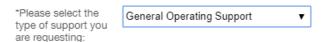

9. For confirmed or pending funding for this request, select "Not Applicable."

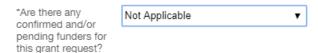

Once you work through the Narrative Questions and Demographic Data, you will arrive at the Attachments section. To upload each required document, please click on the corresponding (9) icon.

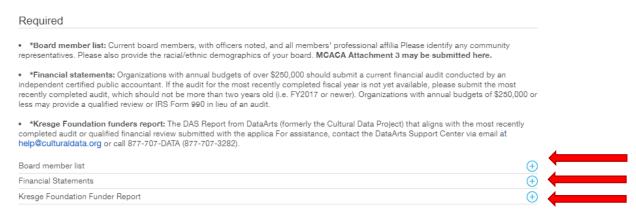

Once everything has been uploaded and you have checked the entire application to ensure nothing has been left blank, click "Save" one final time. **To submit your application, you must click "Submit."** 

The application will live under "Grant Request - Under Review."

For any questions regarding Fluxx, please contact Viktoria Palushaj at vpalushaj @kresge.org or (248) 502-0546.